Die Assist-App wurde entwickelt, um die Empfindlichkeit des Jeti Assist-Empfängers (Achsen X, Y und Z) sehr komfortabel mit einem 3-Stufen-Schalter bzw. einem 2-Wege-Momenttaster auch während des Fluges anzupassen.

#### **Und das Tollste an der Assist-App:**

Alle angepassten Werte müssen nicht mehr manuell in den Assist-Empfänger übertragen werden, sondern dies geschieht ganz automatisch über diese App!

Die Assist-App läuft auch nach dem deaktivieren über den zugeordneten Deaktivierungsschalter im Hintergrund mit. Somit sind die Werte auch jederzeit im Empfänger vorhanden und bei Bedarf wieder über die Assist-App änderbar. Dies ermöglicht es, dass man die Empfindlichkeit des Assist-Empfängers schnell und unkompliziert und jederzeit den aktuellen Flugbedingungen (Wind, Luftdruck, usw.) anpassen kann.

#### **SPRACHEN**

Die Assist-App ist derzeit in den Sprachen Deutsch, Englisch, Italienisch und Tschechisch nutzbar

**INFO:** *es wird davon ausgegangen, dass die Stabilisierungsfunktion des Assist-Empfängers aktiviert und der Empfänger mit dem Sender verbunden ist. Hilfe zur Grundeinstellung des Empfängers findet man im Handbuch des Empfängers. Die Assist-App läuft derzeit auf allen Jeti-Sendern mit Farbdisplay.*

# **Die Einrichtung der Assist-App erfolgt am einfachsten in 3 Hauptschritten:**

- 1. Konfiguration der Assist-App
- 2. Einrichtung der Geber und Servozuordnung
- 3. Einstellung im Assist-Empfänger

#### **Empfohlene Schalter:**

- 1x 2-Stufen-Schalter
- 1x 3-Stufen-Schalter
- 1x 2-Wege-Momenttaster \*

erhältlich z.B. bei Hacker: für DC-Sender Artikel-Nr.: 80001523 [LINK zum Webshop](https://www.hacker-motor-shop.com/Fernsteuerungen/JETI-Duplex-Sender-und-Zubehoer/JETI-Duplex-Senderzubehoer/Schalter-JETI-Pultsender-DC/2-Wege-Momenttaster-lang-mit-Mittelstellung-DC-Sender-DUPLEX-2-4EX.htm?SessionId=&a=article&ProdNr=80001523&p=10302)  $\rightarrow$ für DS-Sender Artikel-Nr.: 80001549 [LINK zum Webshop](https://www.hacker-motor-shop.com/Fernsteuerungen/JETI-Duplex-Sender-und-Zubehoer/JETI-Duplex-Senderzubehoer/Schalter-JETI-Handsender-DS/2-Wege-Momenttaster-lang-mit-Mittelstellung-DS-Sender-DUPLEX-2-4EX.htm?SessionId=&a=article&ProdNr=80001549&p=10303) → *(alternativ/notfalls kann auch ein 3-Stufen-Schalter verwendet werden, dieser muss dann allerdings immer manuell in die Mittelstellung zurückgestellt werden)*

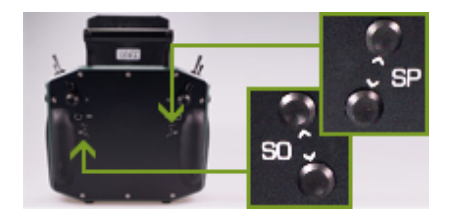

**TIPP** \***:** *Anstelle des 2-Wege-Momenttasters können bei der DS24 unter anderem auch die Taster SO sowie SP auf der Rückseite verwendet werden.*

### **1. KONFIGURATION DER ASSIST-APP**

Zuerst die Assist-App auf den Sender laden und anschließend unter "*Zusatzfunktionen Benutzerapplikationen"* hinzufügen.

Nun die Assist-App (3-Achsen Trimmung) öffnen. Dort gibt es folgende Einstellmöglichkeiten:

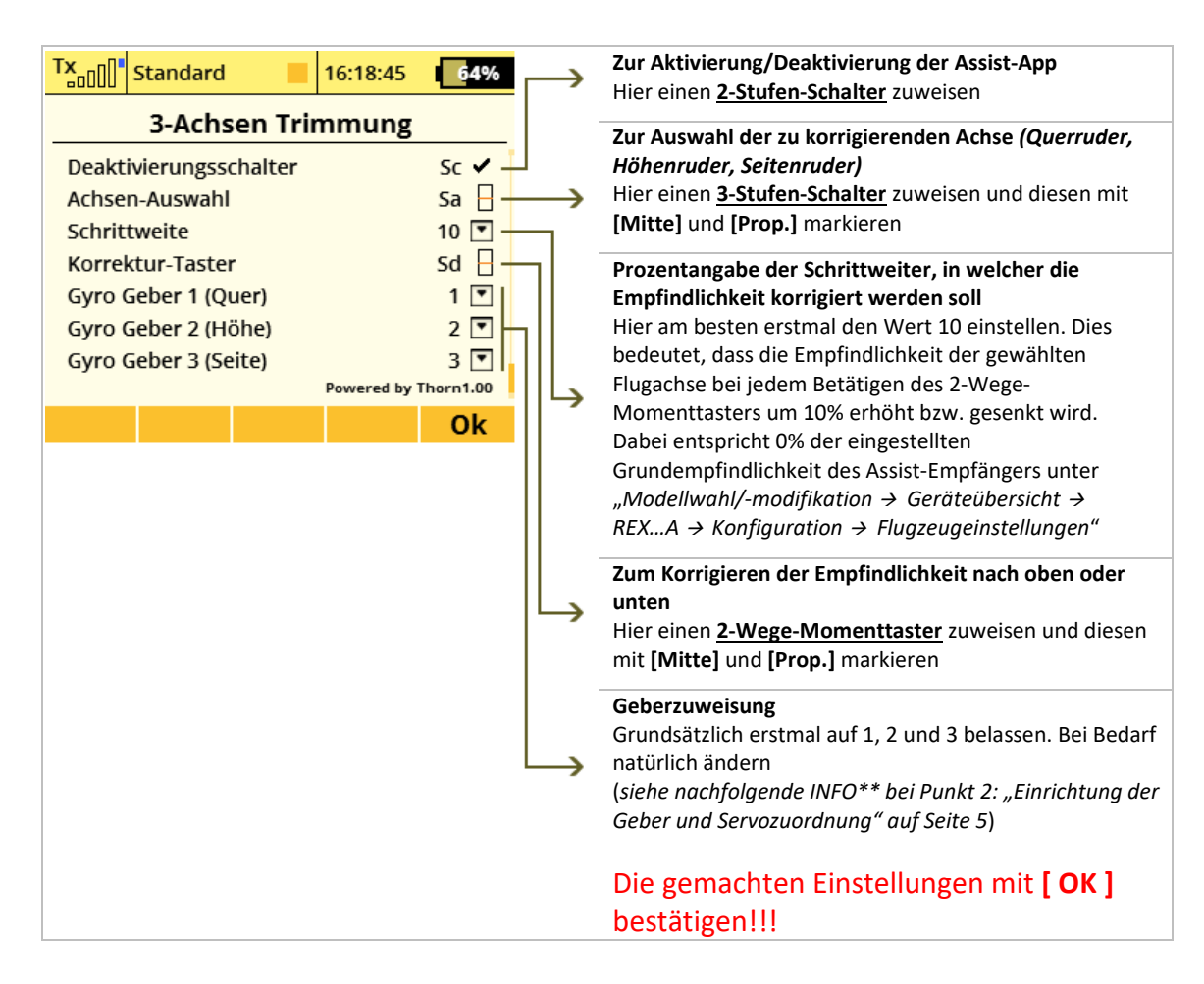

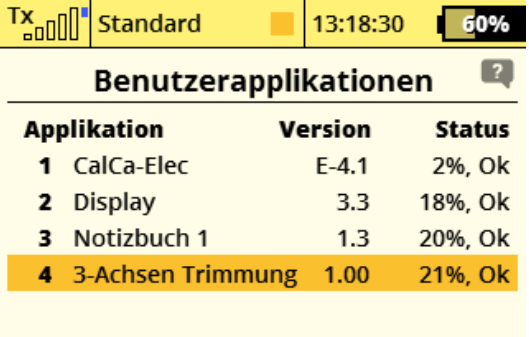

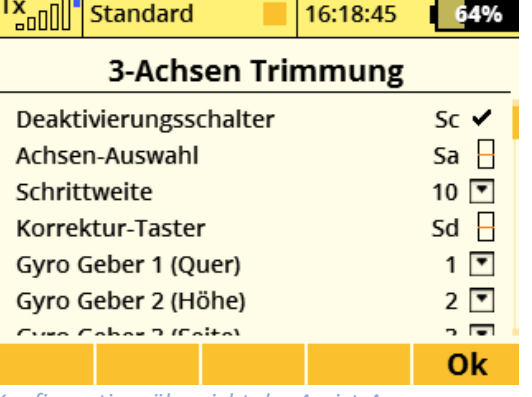

*Auswahl der Assist-App (3-Achsen Trimmung) Konfigurationsübersicht der Assist-App*

 $\Box$   $\Box$ 

G

Ok

## **2. EINRICHTUNG DER GEBER UND SERVOZUORDNUNG**

Nun ins Menü "*Modellwahl/-modifikation Funktions+Geberzuordnung"* gehen. Hier werden die 3 folgenden Geber hinzugefügt und eingerichtet:

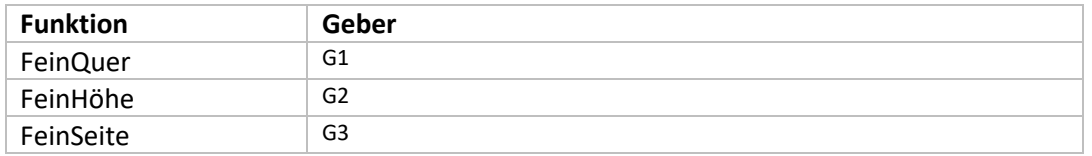

Dabei werden die jeweiligen Geber G1, G2 und G3 folgendermaßen ausgewählt:

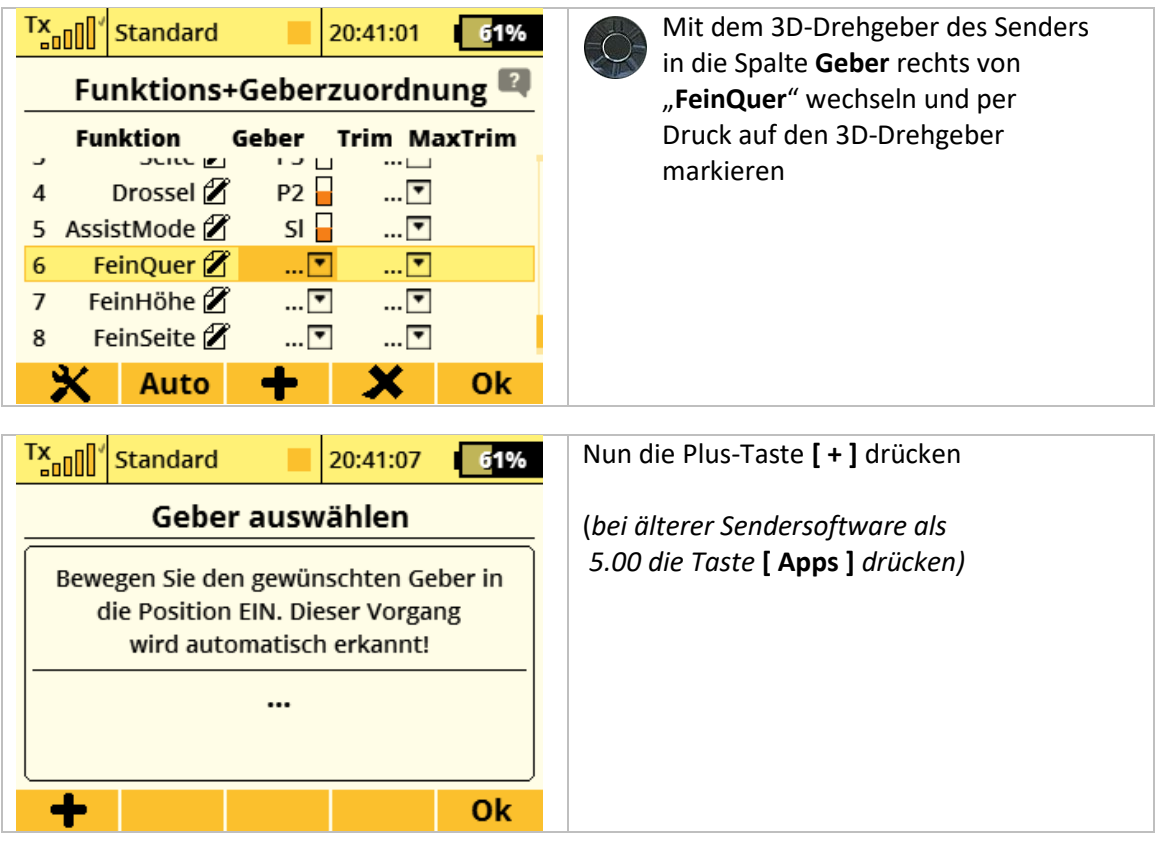

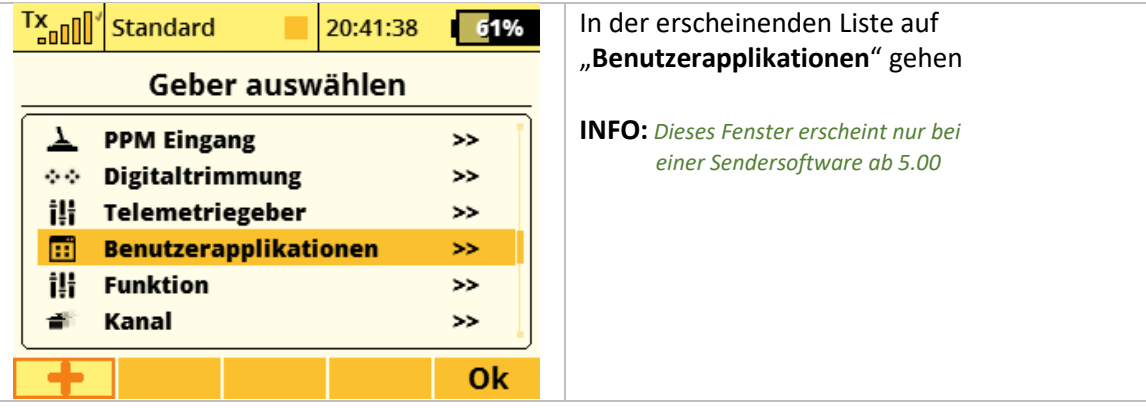

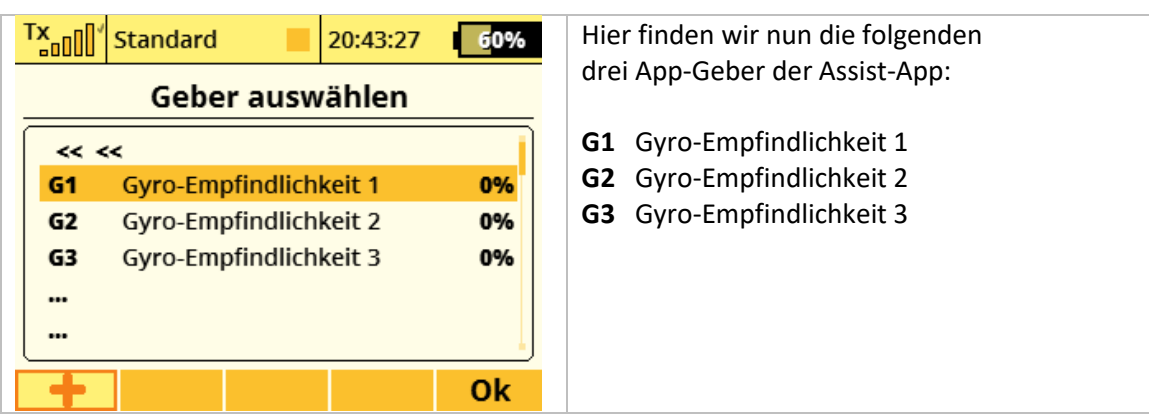

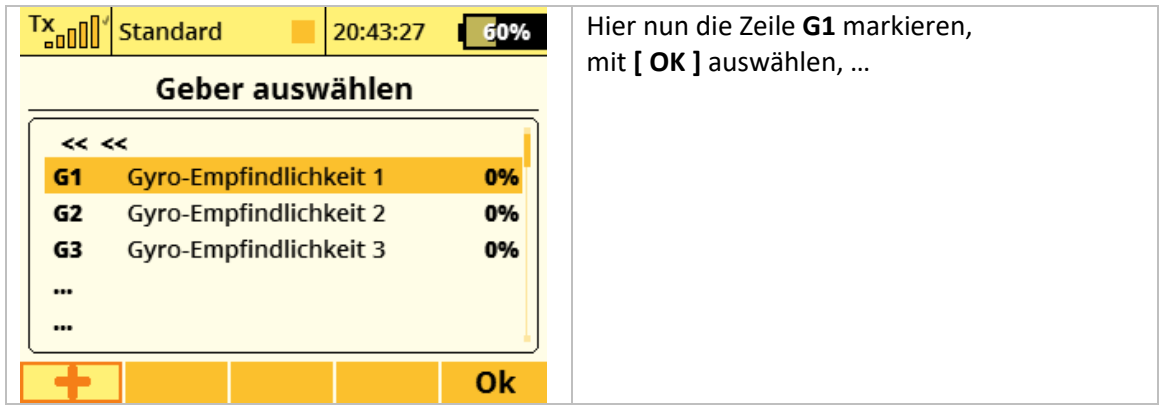

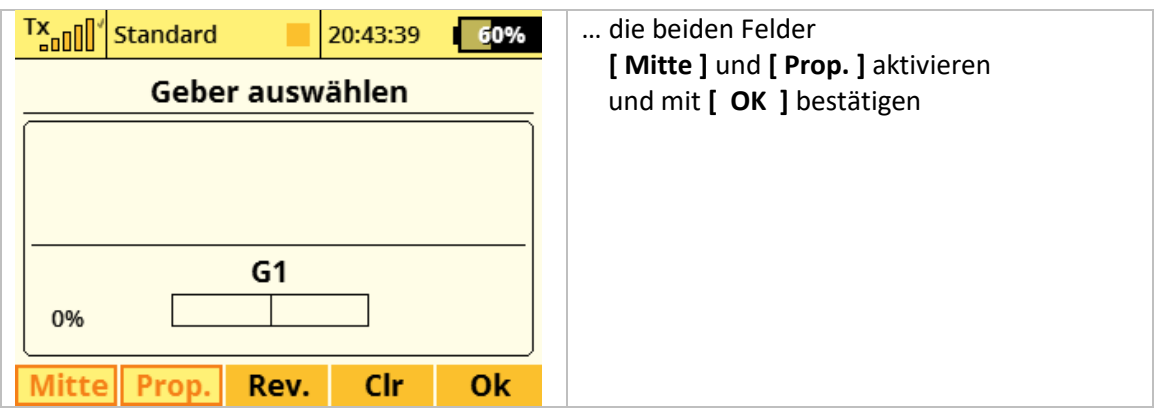

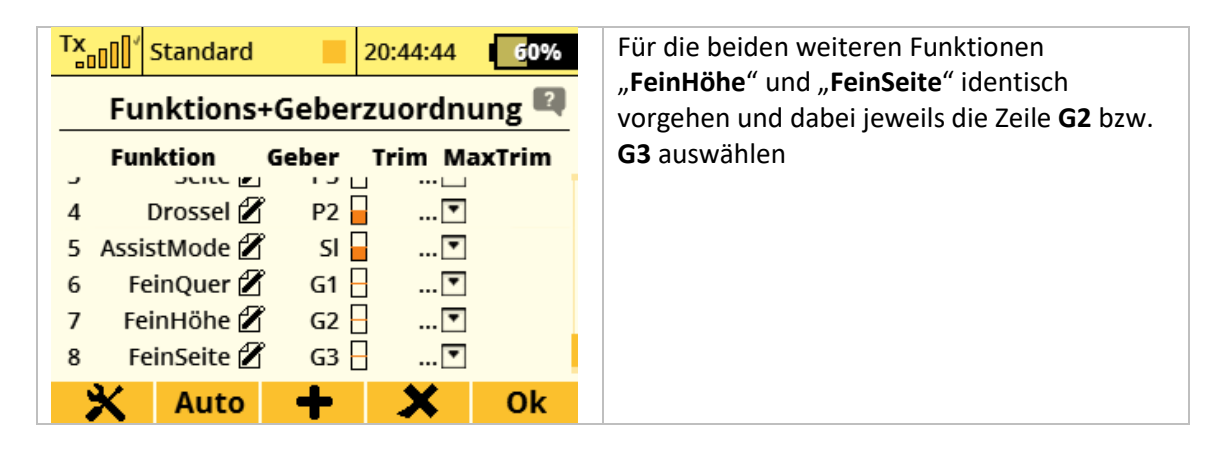

**INFO \*\*:** *Ob die App-Geber 1, 2 und 3 frei für die Nutzung in der Assist-App sind, sieht man in der Geberliste unter "Modellwahl/-modifikation Funktions+Geberzuordnung". Dort ggf. testweise eine neue Geberfunktion einrichten und bei dessen Geberauswahl auf die Plus-Taste [ + ] (bei älterer Sendersoftware als 5.00 auf [ Apps ]) drücken und dann zu "Benutzerapplikationen" (nur ab Sendersoftware 5.00) gehen. In der daraufhin erscheinenden Liste sieht man alle bereits belegten App-Geber.*

*Falls einer oder mehrere App-Geber dort schon belegt sind, so müssen in der Konfiguration der Assist-App andere/freie Gebernummern zugeteilt werden.*

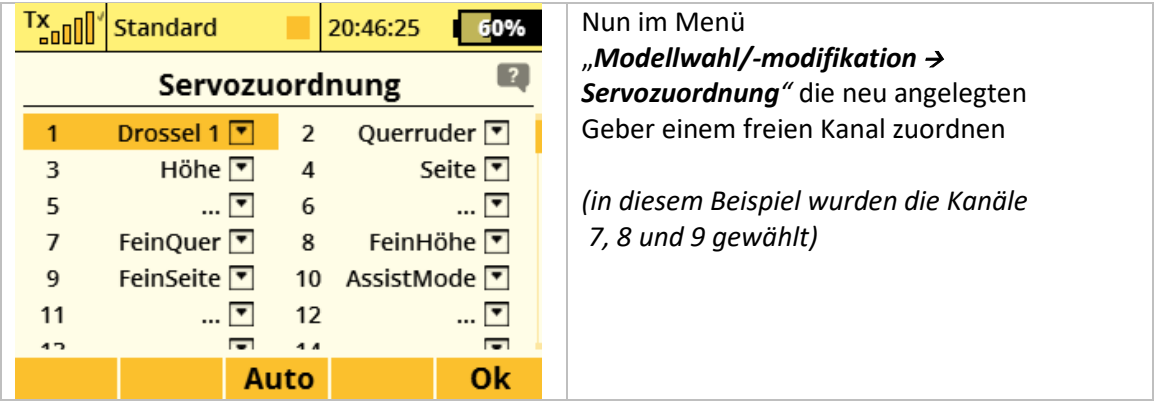

# **3. EINSTELLUNG IM ASSIST-EMPFÄNGER**

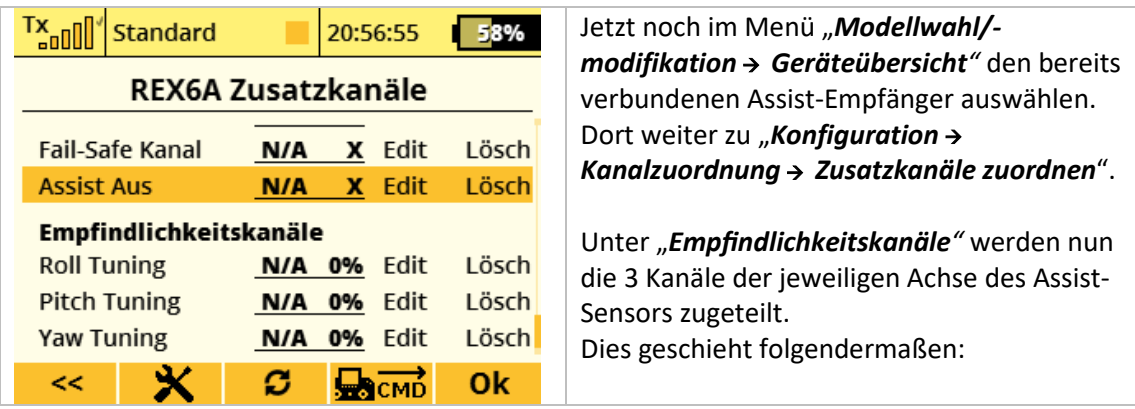

**A)** zuerst sicherstellen, dass die Assist-App aktiviert ist.

TIPP: In der Assist-App muss dazu neben dem Deaktivierungsschalter das Symbol **X** aufscheinen!

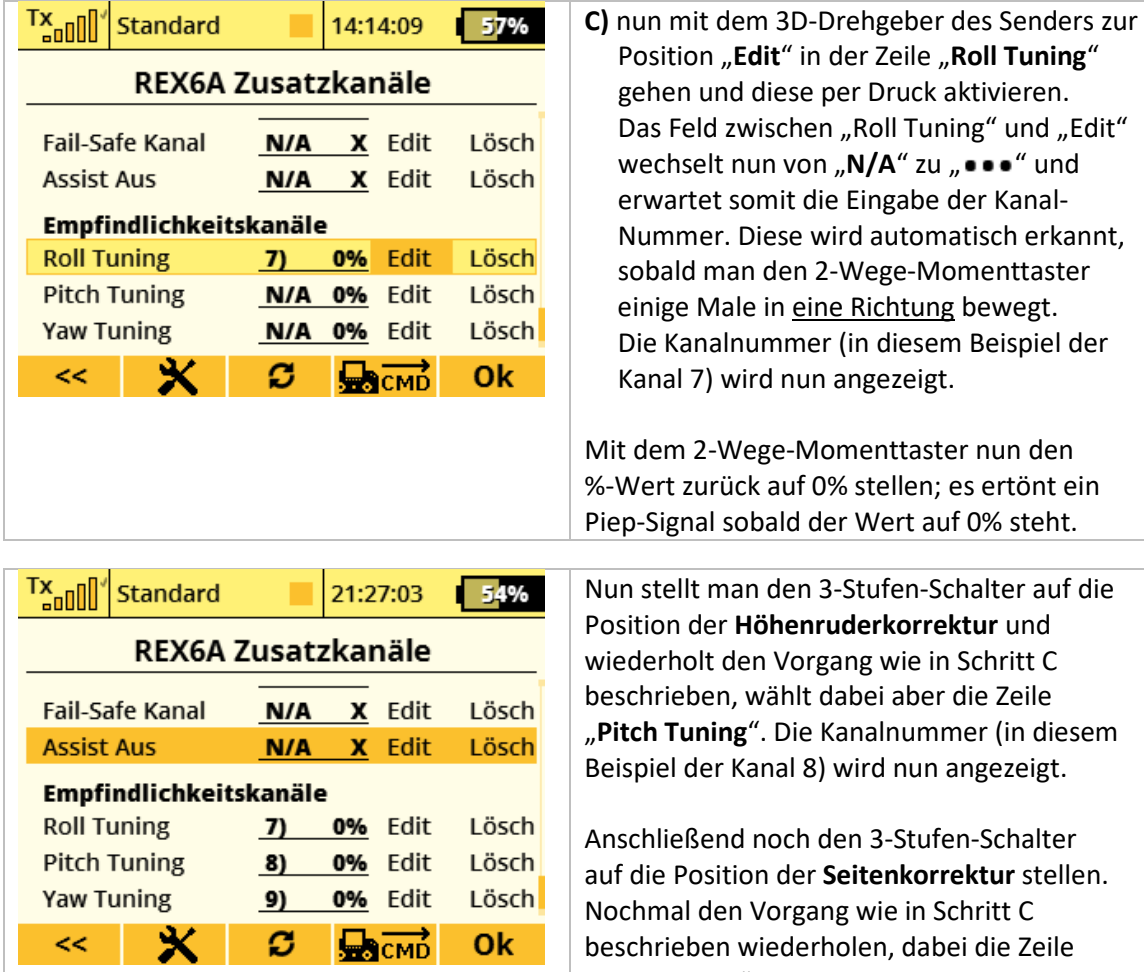

**B)** jetzt stellt man den 3-Stufen-Schalter auf die Position zur Querruderkorrektur.

Schalter auf die **Pektur** und in Schritt C er die Zeile nmer (in diesem angezeigt.

aktivieren.

fen-Schalter **rrektur** stellen. Schritt C bei die Zeile "**Yaw Tuning**" wählen. Die Kanalnummer (in diesem Beispiel der Kanal 9) wird nun angezeigt.

Auch hier wieder jeweils mit dem 2-Wege-Momenttaster die %-Werte zurück auf 0% stellen.

**TIPP:** *Falls keine Kanalnummer angezeigt wird, dann nochmals Schritt C wiederholen und den 2-Wege-Momenttaster einige Male in die andere Richtung bewegen.*

**INFO:** *Falls hier die Nummer 7 und 9 vertauscht sein sollten ist dies nicht weiter schlimm. Die Funktionen der Assist-App (also die korrekte Zuordnung der Empfindlichkeitskanäle) werden trotzdem richtig ausgeführt. Es entsteht lediglich eine "optische Verunsicherung", da die Nummern der Geberzuordnung nicht mit den Nummern bei der Servozuordnung "übereinstimmen". Abhilfe schafft hier das invertieren des 3-Stufen-Schalters zur Achsen-Auswahl in der Assist-App.*

*Anschließend muss nochmal der Hauptschritt 2 "EINSTELLUNG IM ASSIST-EMPFÄNGER" durchgegangen werden!*

Die Konfiguration der Assist-App ist nun abgeschlossen und bereit für den Einsatz. Und so wird sie genutzt:

- 1. mit dem 2-Stufen-Schalter die Assist-App aktivieren
- 2. mit dem 3-Stufen-Schalter die zu korrigierenden Achse wählen
- 3. mit dem 2-Wege-Momenttaster die Empfindlichkeit der gewählten Achse nach oben oder unten korrigieren.
- 4. Um versehentliches Ändern der Werte zu vermeiden, die Assist-App über den 2-Stufen-Schalter wieder deaktivieren.

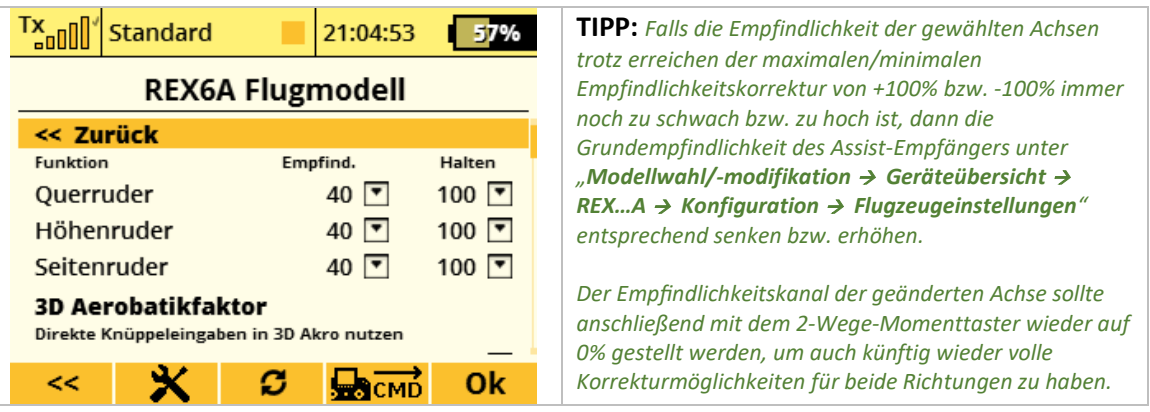

**TIPP:** *Um die Verwendung der Assist-App intuitiv auch ohne Blick auf den Sender zu ermöglichen ist es sinnvoll, sowohl für den 2-Stufen-Schalter als auch für den 3-Stufen-Schalter eine akustische Meldung auszugeben. Somit weiß man genau, ob die Assist-App aktiviert ist und welche Achse gerade für die Korrektur ausgewählt ist. Dazu würden sich folgende Sprachausgaben anbieten:*

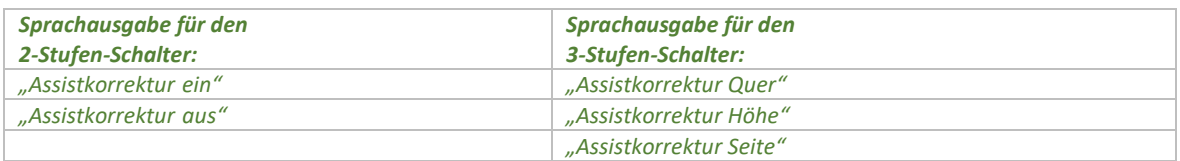

*Die Dateien für die Sprachauswahl können wie gewohnt unter "Erweiterte Einstellungen Sprachausgabe/Ereignis" der jeweiligen Schalterstellung zugewiesen werden.*

**INFO:** *Wird die Assist-App wieder aus dem Modellspeicher entfernt oder vom Sender gelöscht, so gehen alle über die App zugewiesenen Empfindlichkeits-Korrekturen verloren. Die Empfindlichkeit der 3 Flugachsen im Assist-Empfänger entspricht dann der eingestellten Grundempfindlichkeit des Assist-Empfängers unter "Modellwahl/-modifikation Geräteübersicht REX…A Konfiguration Flugzeugeinstellungen"*

*!*

# **Haftungsausschluss**

*So, und nun wünsche ich dir viel Spaß mit der LUA App. Änderungswünsche, sachliche Kritik und gerne auch ein Lob kannst du gerne im [JETI Forum](https://www.jetiforum.de/) anbringen. Dort findest du mich als "Thorn".*

*Auch wenn ich mir sicher bin, dass du verantwortungsvoll mit der App und den Möglichkeiten des Senders umgehen wirst, möchte ich darauf hinweisen, dass ich für die App und deren Nutzung keine Haftung und auch keine Garantie übernehme. Solltest du nicht damit einverstanden sein, so sieh bitte von der Installation und der Nutzung meiner App ab.*